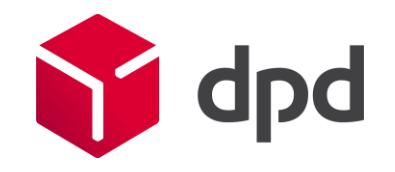

# Csomagfeladás ügyfél által/Csomagátvétel ügyféltől

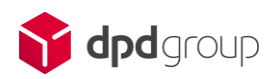

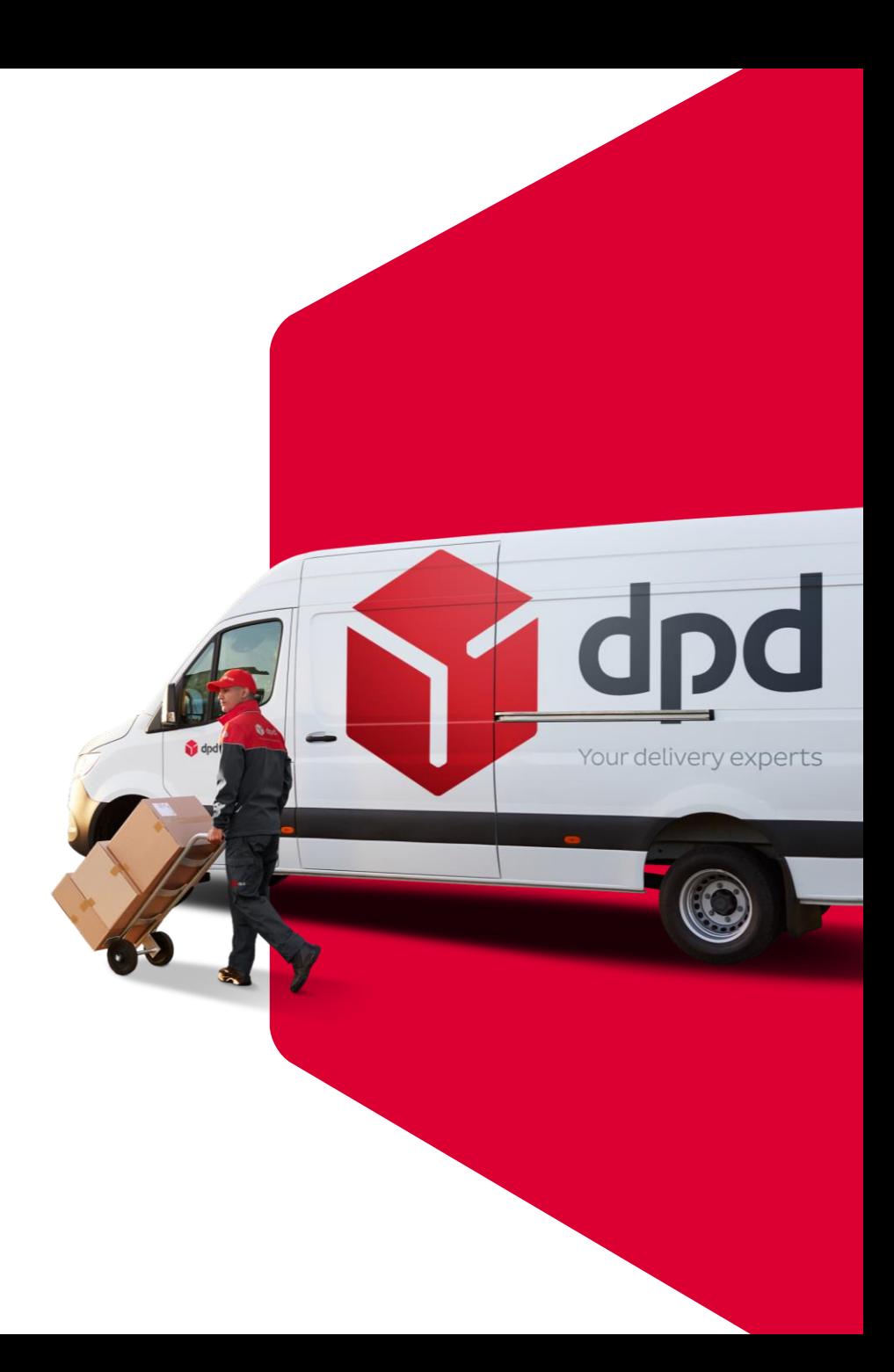

- 1. Nyissa meg a Partner regisztráció Email.t
- 2. Kattintson a weblabel linkre: [https://weblabel.dpd.hu](https://weblabel.dpd.hu/) .
- 3. Írja be a felhasználónevet, jelszóta felugró ablakba

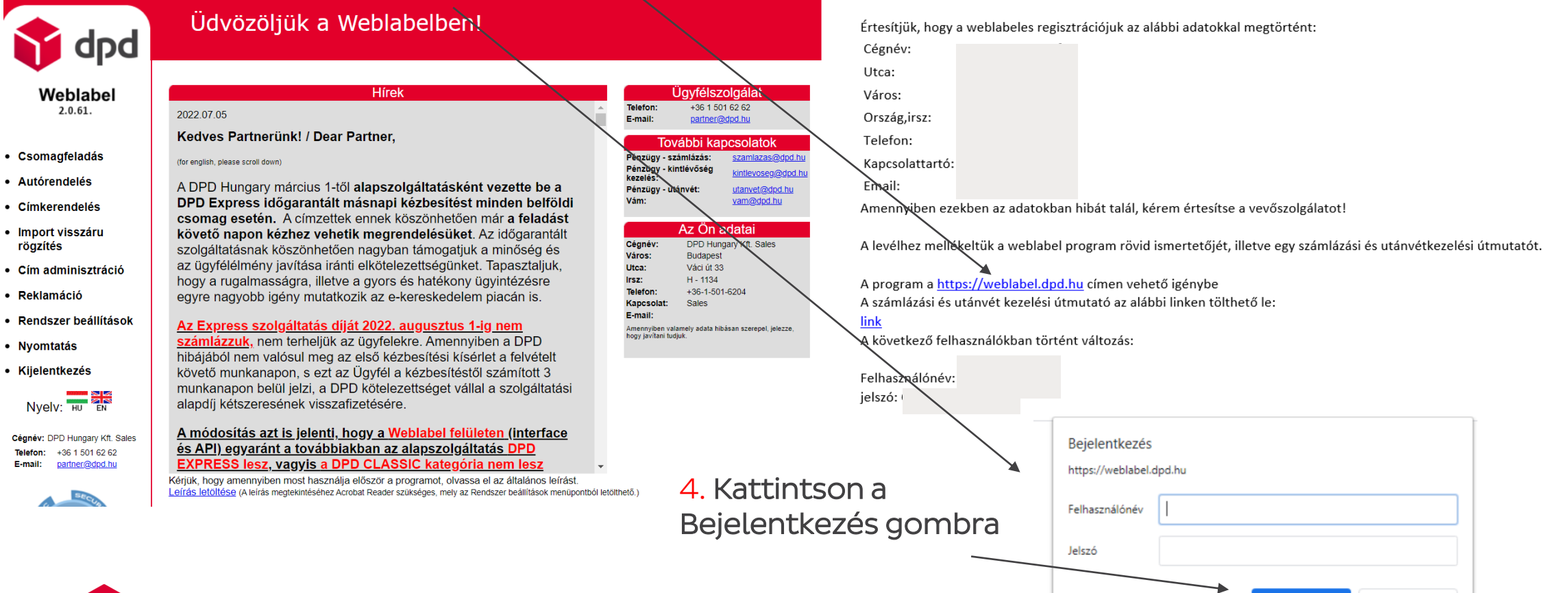

Partner regisztracio

PDF

3 MB

Tisztelt Partnerünk!

sales@dpd.hu  $C$ ímzett $\bigcirc$ i

weblabel\_general\_description.pdf

Sales

### **T** dpd

rögzítés

· Reklamáció

• Nyomtatás

**Bejelentkezés** 

Mégse

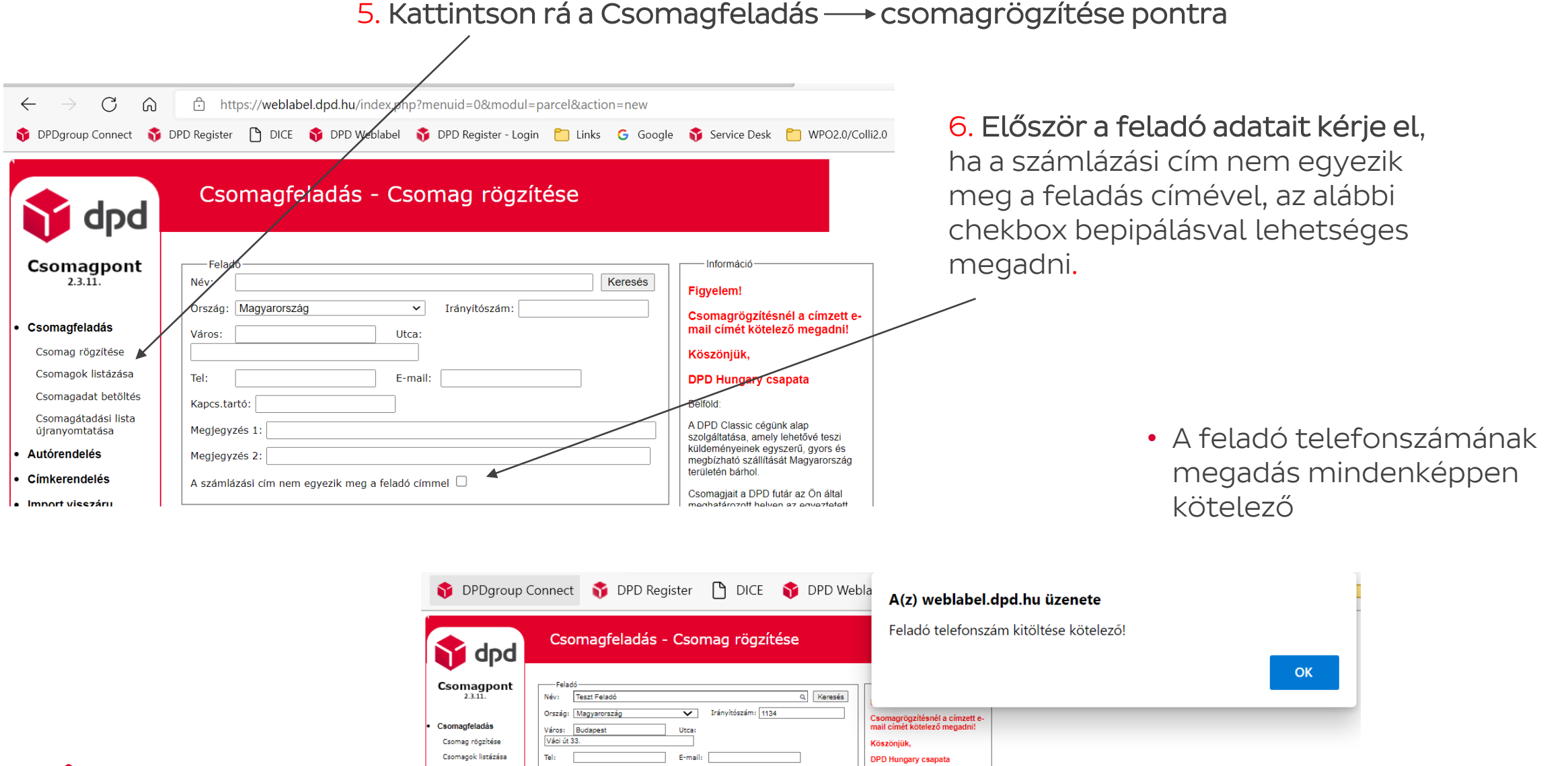

Belföld:

A DPD Classic cégünk alap<br>szolgáltatása, amely lehetővé teszi

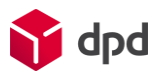

Csomagadat betöltés

Csomagátadási lista<br>újranyomtatása

Kapcs.tartó: Teszt Feladó

Megjegyzés 1:

• A számlázási cím megadása checkbox bepipálásával

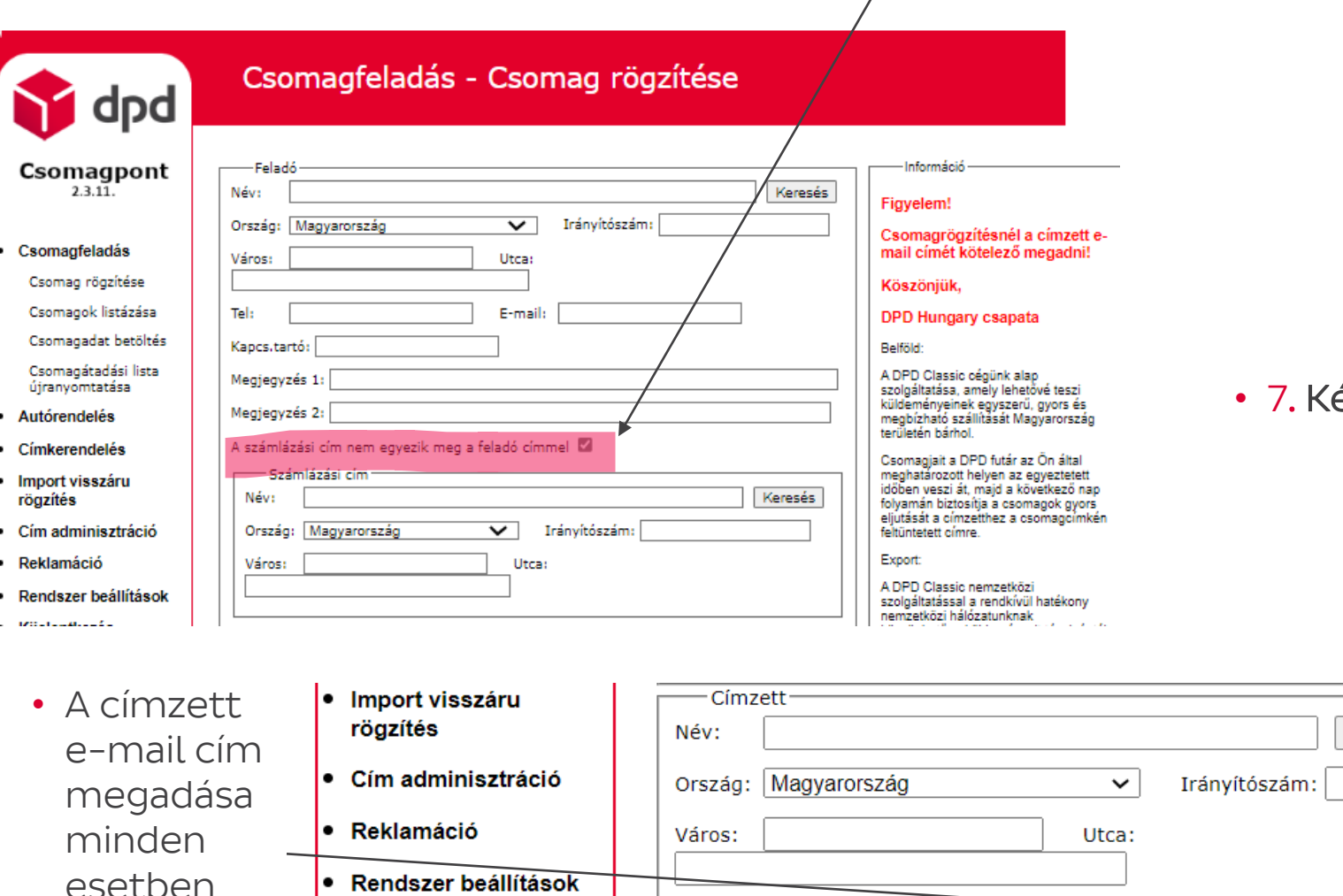

Tel:

Megjegyzés:

 $\label{eq:2.1} \mathcal{O} = \mathcal{O} \left( 1 - \mathcal{O} \left( 1 + \mathcal{O} \right) \right) \times \mathcal{O} \left( 1 \right)$ 

#### • 7. Kérje el a címzett adatokat

Keresés

sample@sample.com

E-mail:

• Amennyiben export irányba ad fel csomagot itt tudja kiválasztani az adott országot

> megnatarozott neiyen az egyeztetett időben veszi át, majd a következő nap folyamán biztosítja a csomagok gyors eliutását a címzetthez a csomagcímkén feltüntetett címre.

Export:

A DPD Classic nemzetközi szolgáltatással a rendkívül hatékony nemzetközi hálózatunknak köszönhetően küldeményeit távolságtól függően 1-5 nap alatt kézbesítjük partnere részére.

Export csomagok tekintetében felhívjuk ezívec finyelmét, hony a cúlybatárok

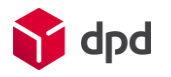

kötelező

• Kijelentkezés

Nyelv: HU EN

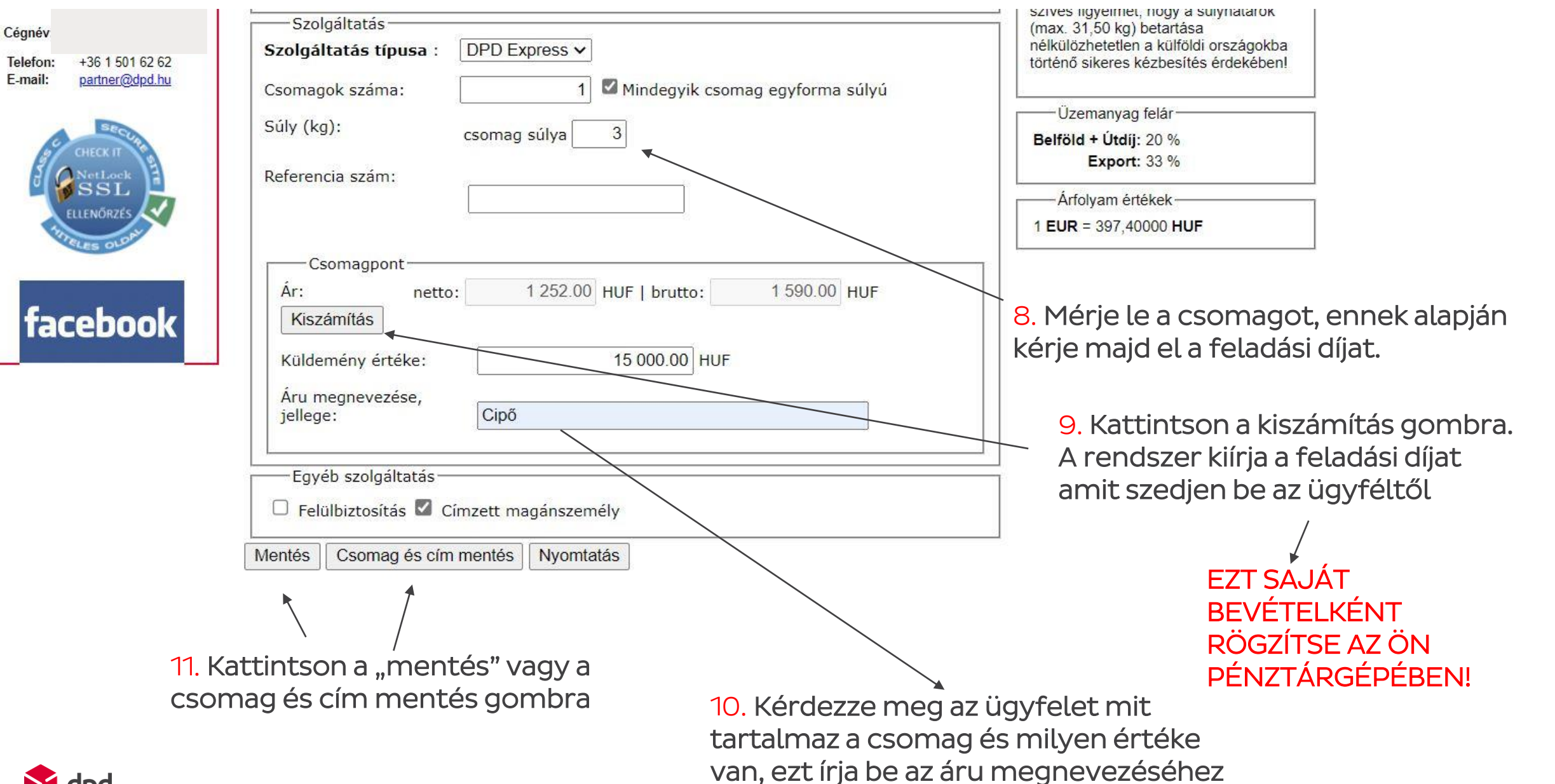

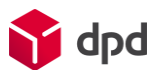

11. Kattintson a "Mentés" vagy a "Csomag és cím mentés" gombra

- A "Mentés" gomb elmenti a küldeményt nyomtatásra, de a Cím adminisztrációban nem fognak megjelenni az adatok.
- A "Csomag és cím mentése" megnyomásával egyszerre menti a küldeményt feladásra, az adatokat pedig a Cím adminisztrációs felületre.

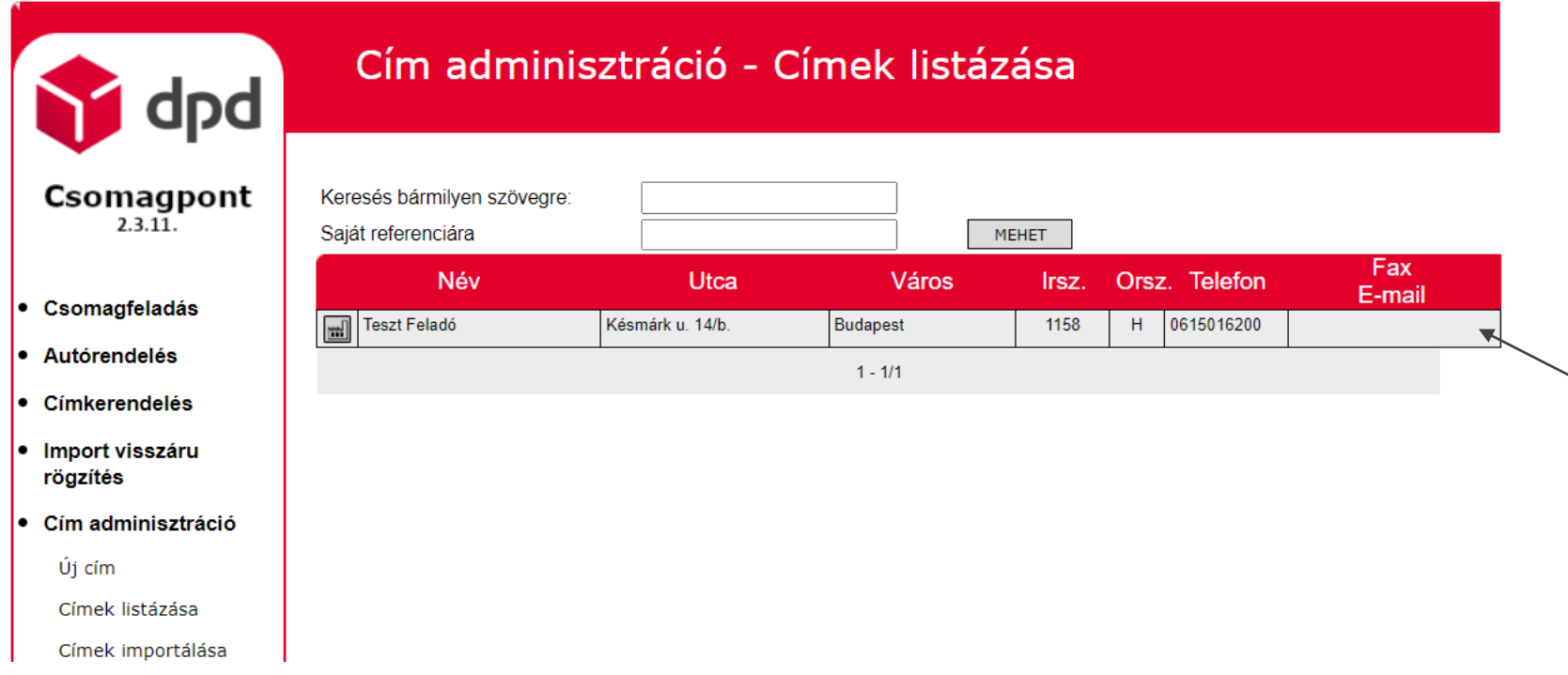

• Feladó és címzett esetén sem fog megjelenni az e-mail cím ebben a mezőben, azonban, ha a feladó adatokat innen választja ki a rögzítés felületén láthatóvá válnak, ugyanakkor a címzett adatokat GDPR megfelelés érdekében minden alkalommal szükséges beírni!

12. Csomagfeladás - Csomagok listázása pontra menjen rá

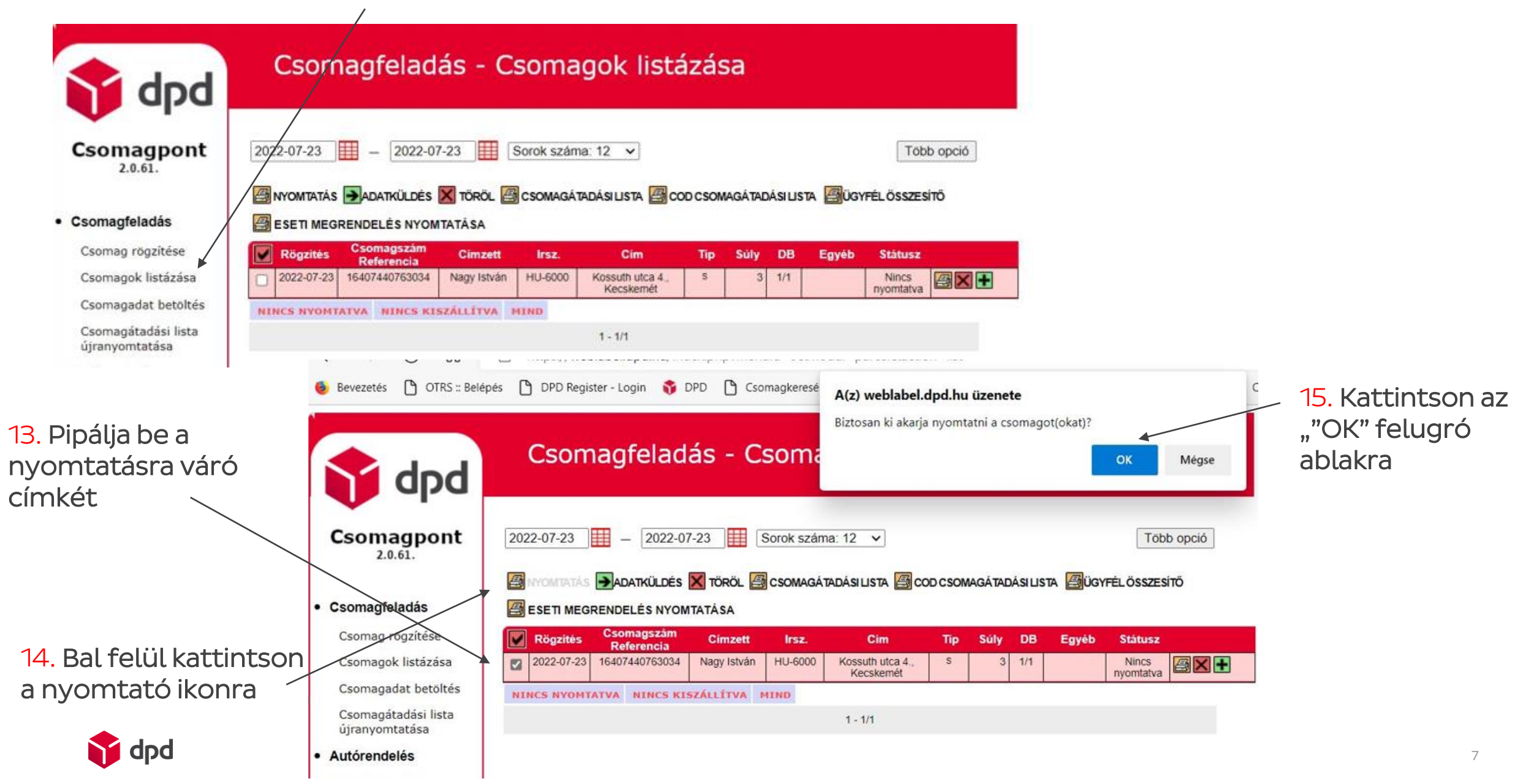

16. Helyezze be a nyomtatóba a DPD Hungary Kft által küldött A/4-es öntapadós matricákat

17. Nyomtassa ki a címkét és ragassza rá a csomagra.

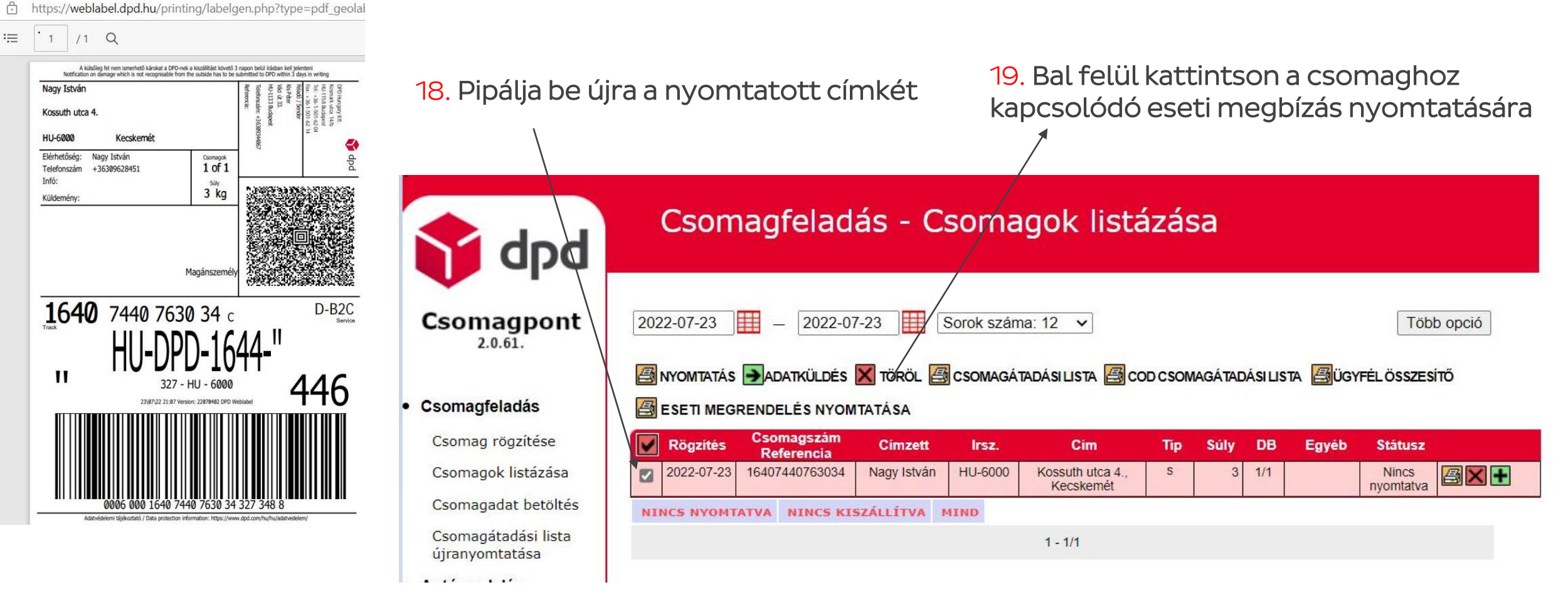

dpc

labelgen.php - Munkahelyi - Microsoft Edge

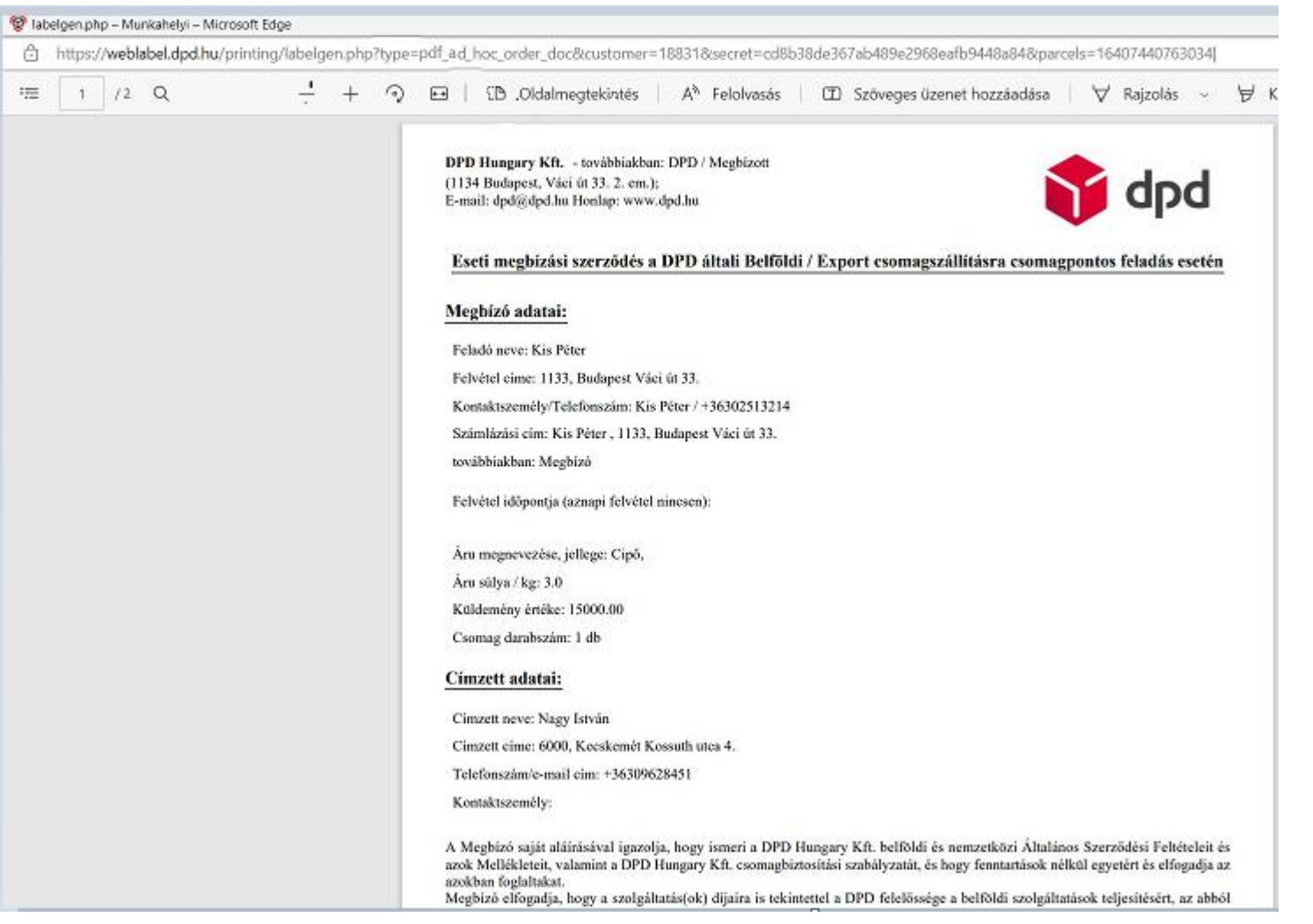

19. Ebből a dokumentumból 2 példányban nyomtasson, egy példányt adjon oda az ügyfélnek, egy példányt legyen kedves az ügyfél is, Ön is aláírni, 1 évig megőrizni.

## Cellaértékek rövid útmutatója

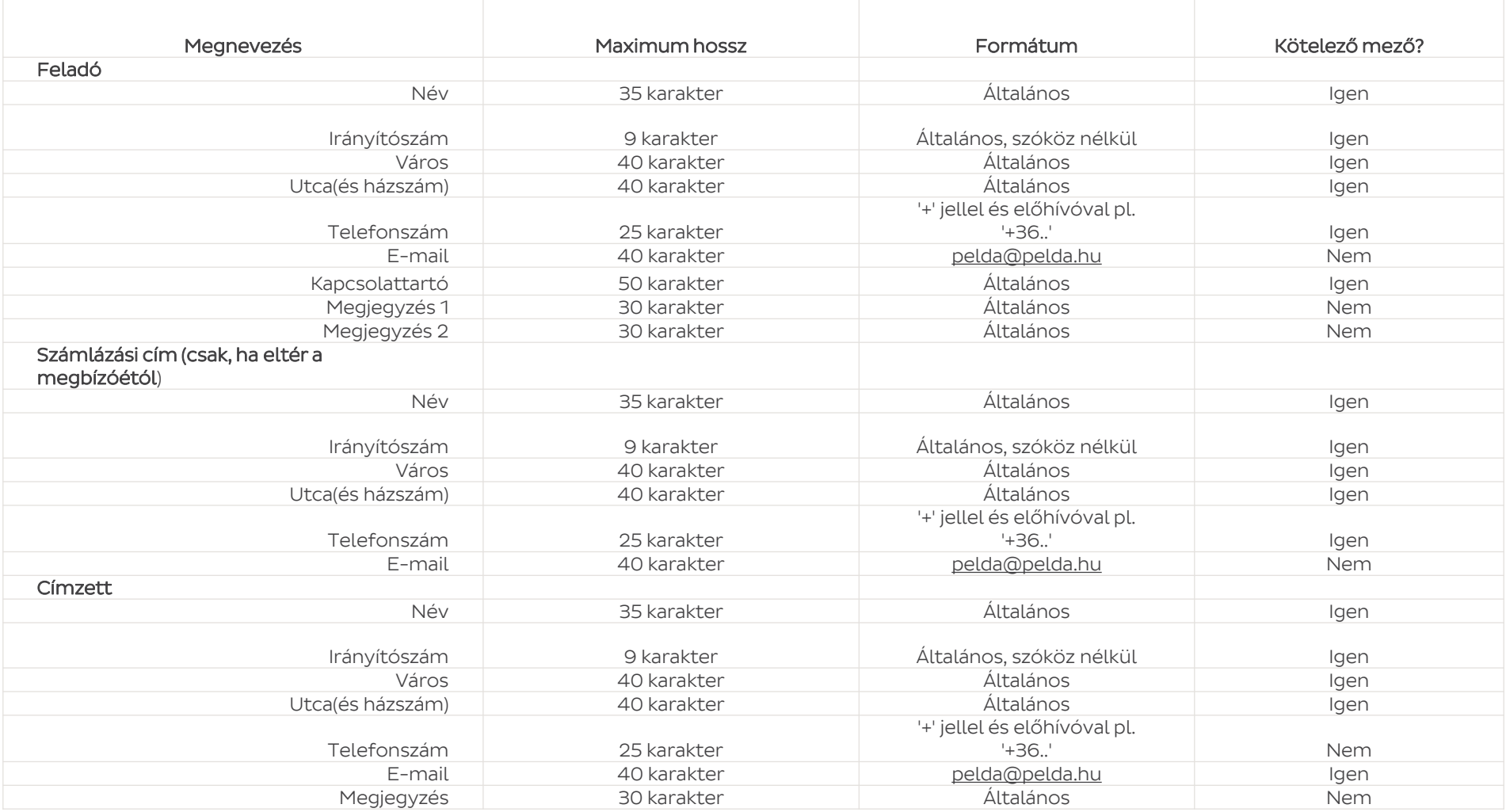

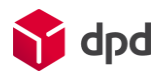

### A címkerendelés folyamata

• 1. Válassza ki a Címkerendelés menüpontot, majd az Új címkerendelés rögzítését

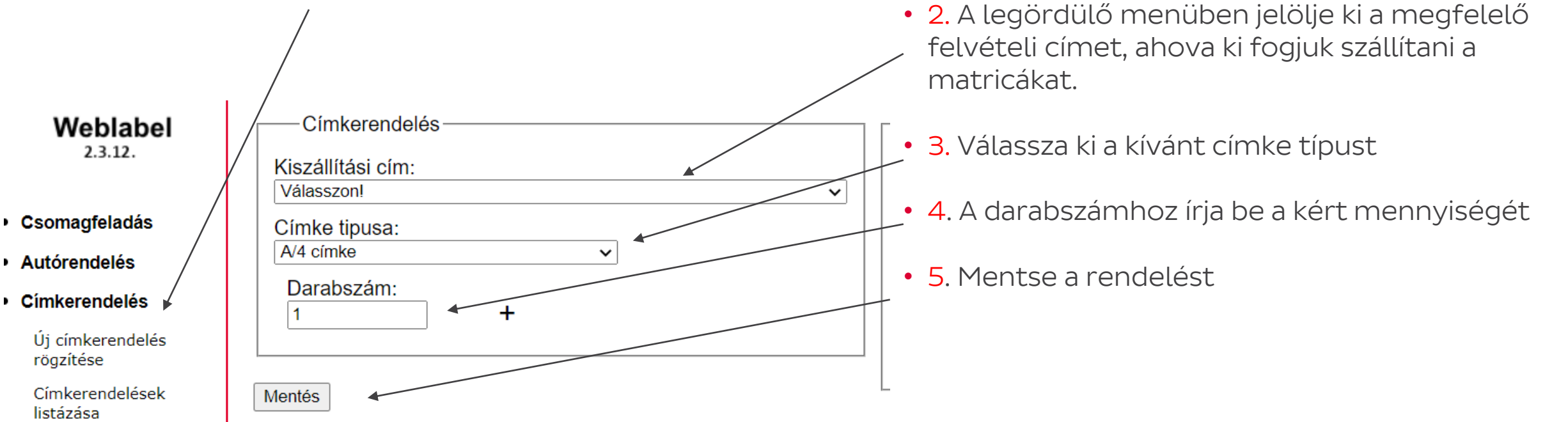

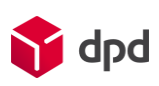